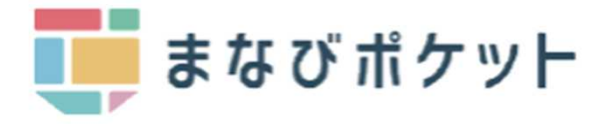

## まなびポケット

保護者機能について

- ログイン方法
- · パスワード変更
- ・兄弟姉妹の一括管理
- 出欠連絡の送信

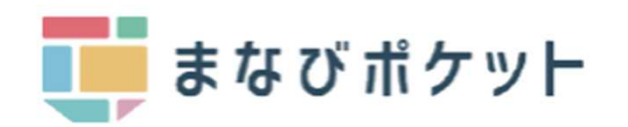

ログイン画面へのアクセス

利用される機器に応じて、以下のURLにアクセス、ログインしてください。

<PC・スマートフォンのブラウザからアクセス> <スマートフォン アプリのダウンロード>

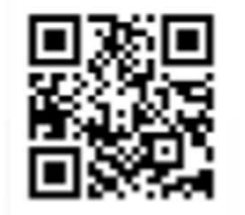

ブラウザ https://parent.ed-cl.com

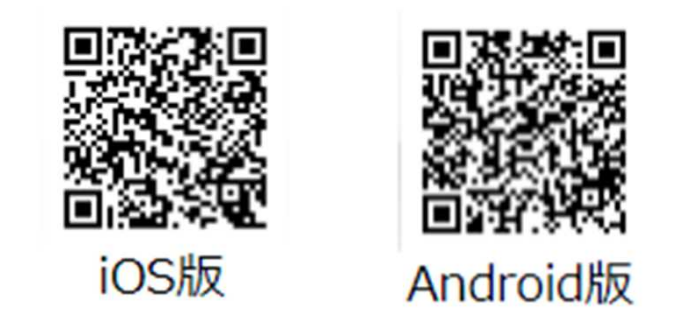

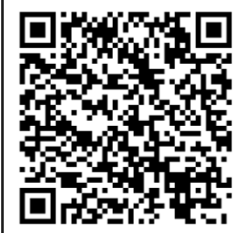

保護者アプリの設定など詳細な手順は 「まなびポケット操作マニュアル」の 「12.保護者アプリ」をご覧ください。 <u>C%E3%83%9E%E3%83%8B%E3%83%A5%E3%82%A</u> https://manabipocket.edcl.com/files/4716/6210/7275/%E6%93%8D%E4%BD%9 2%E3%83%AB\_20220902.pdf

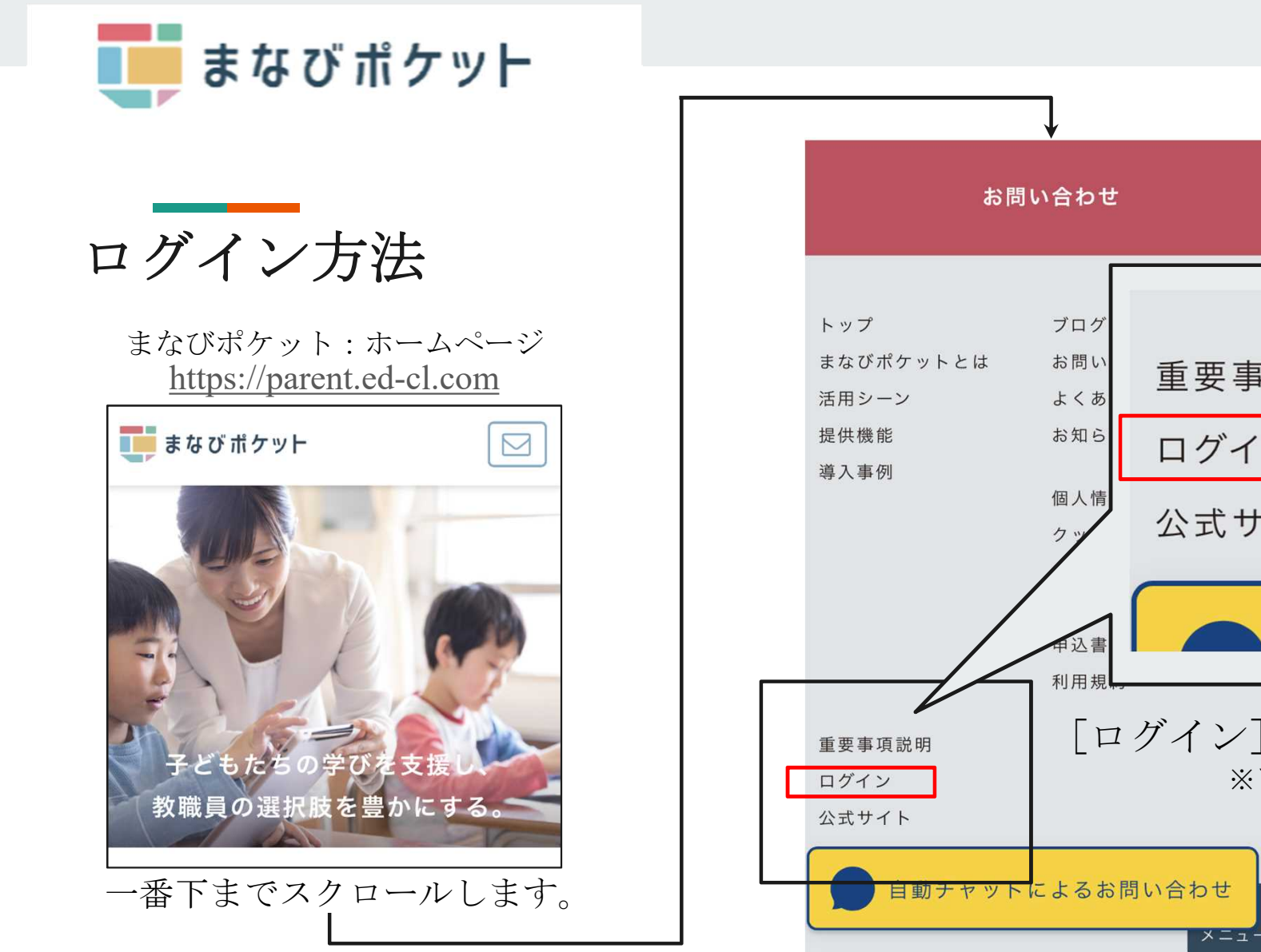

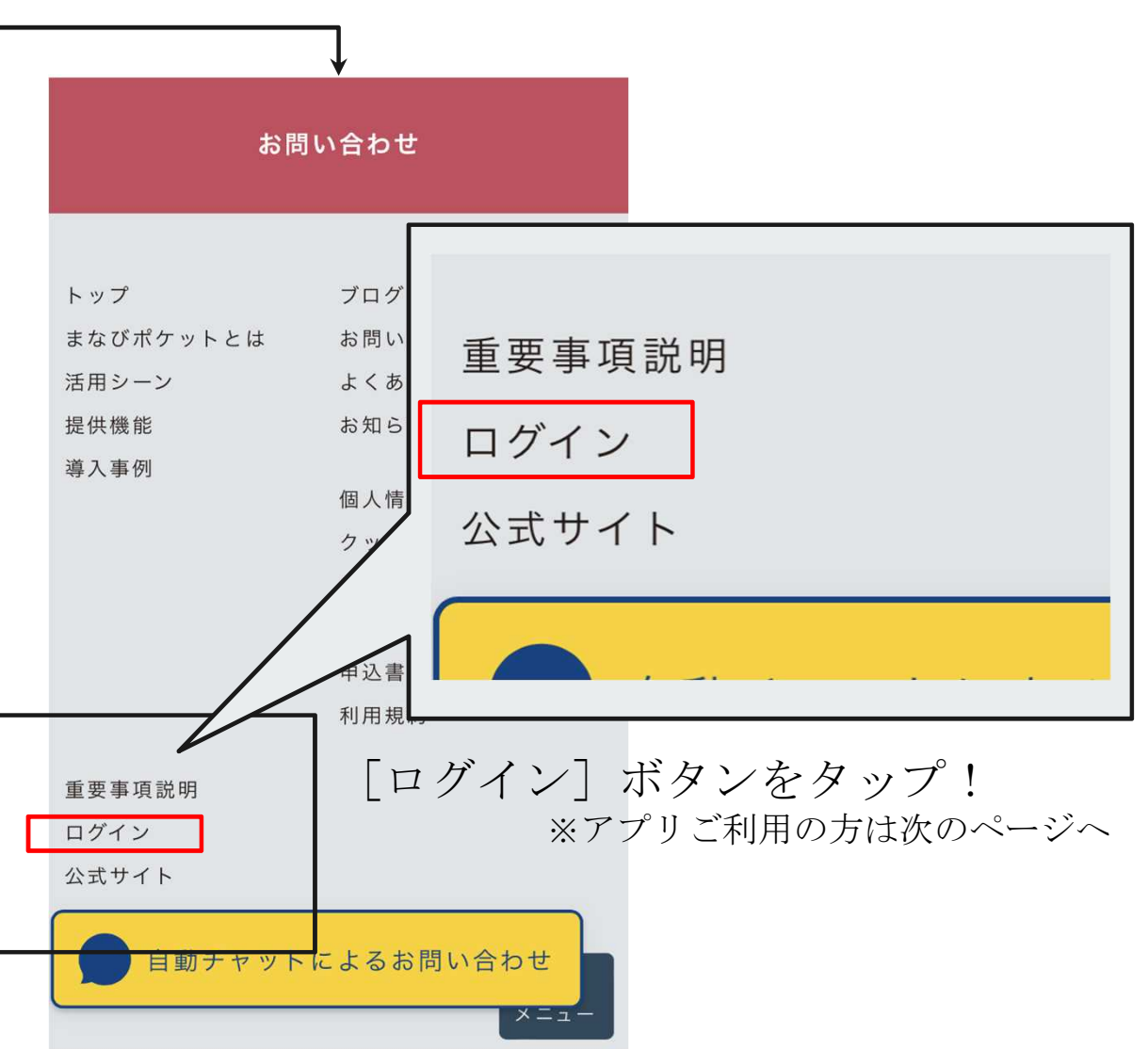

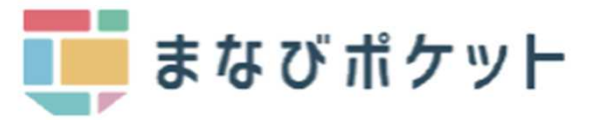

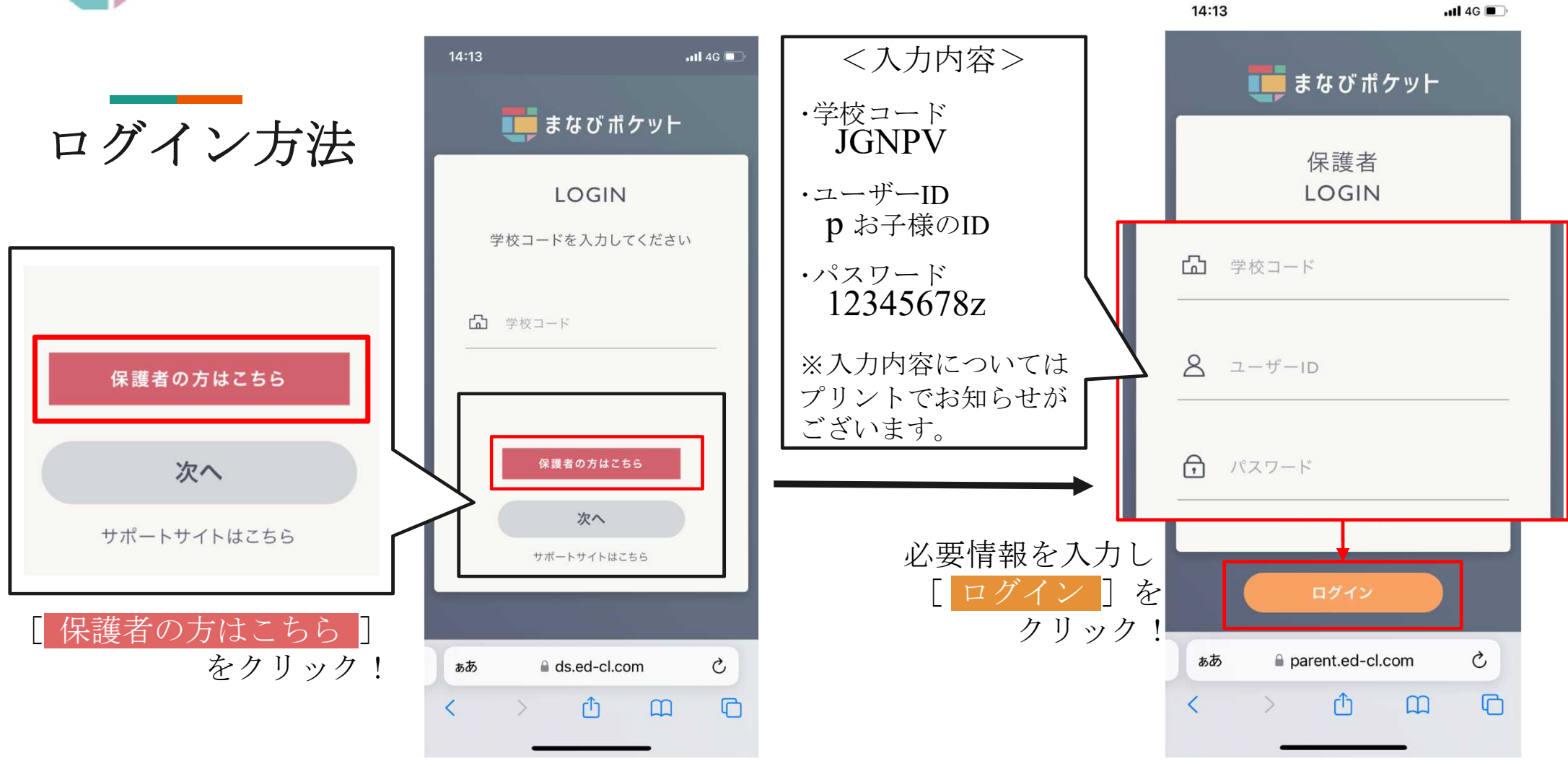

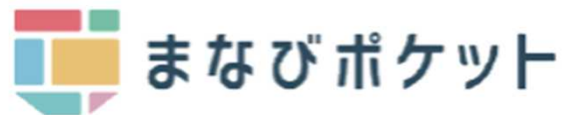

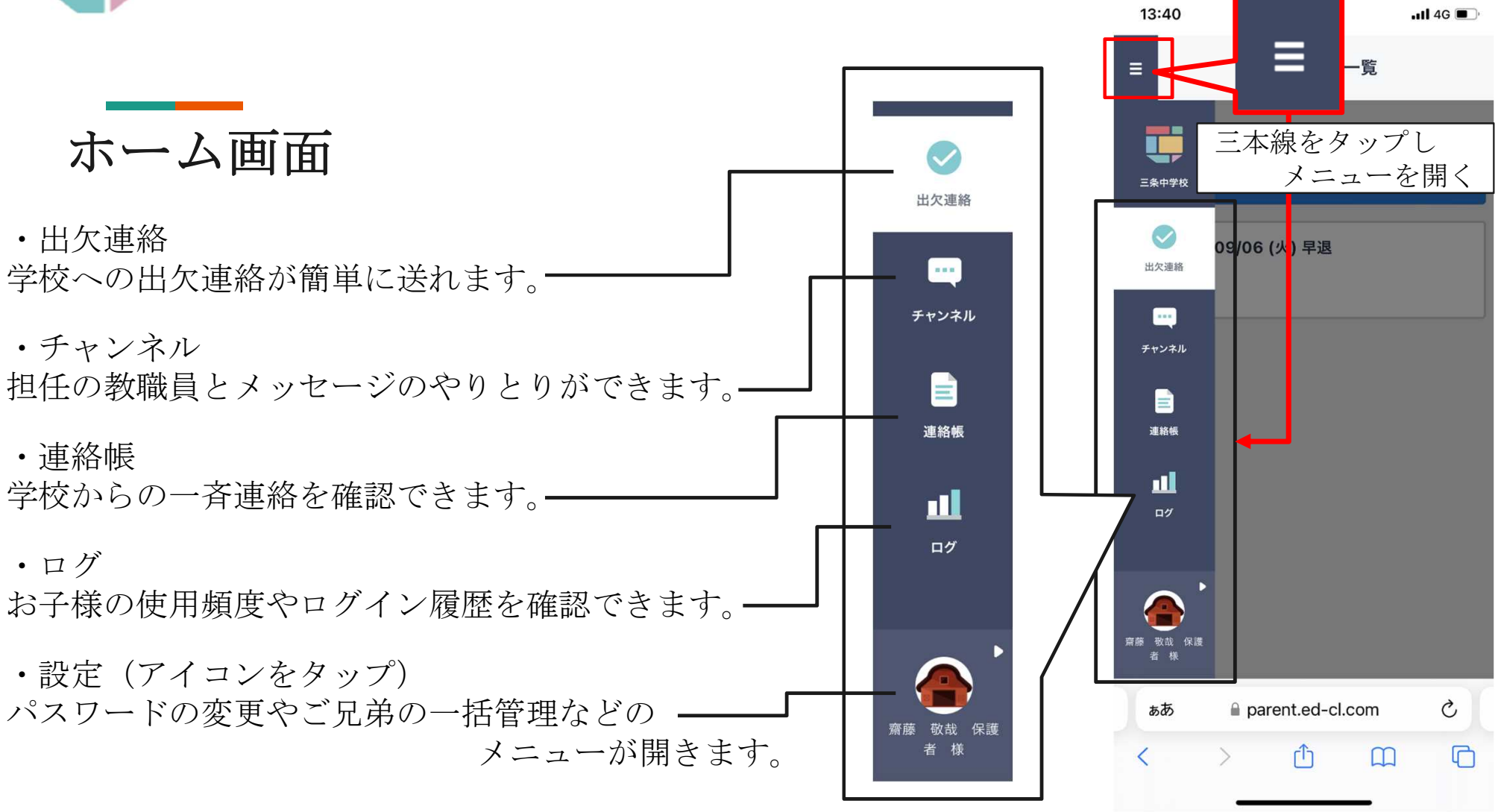

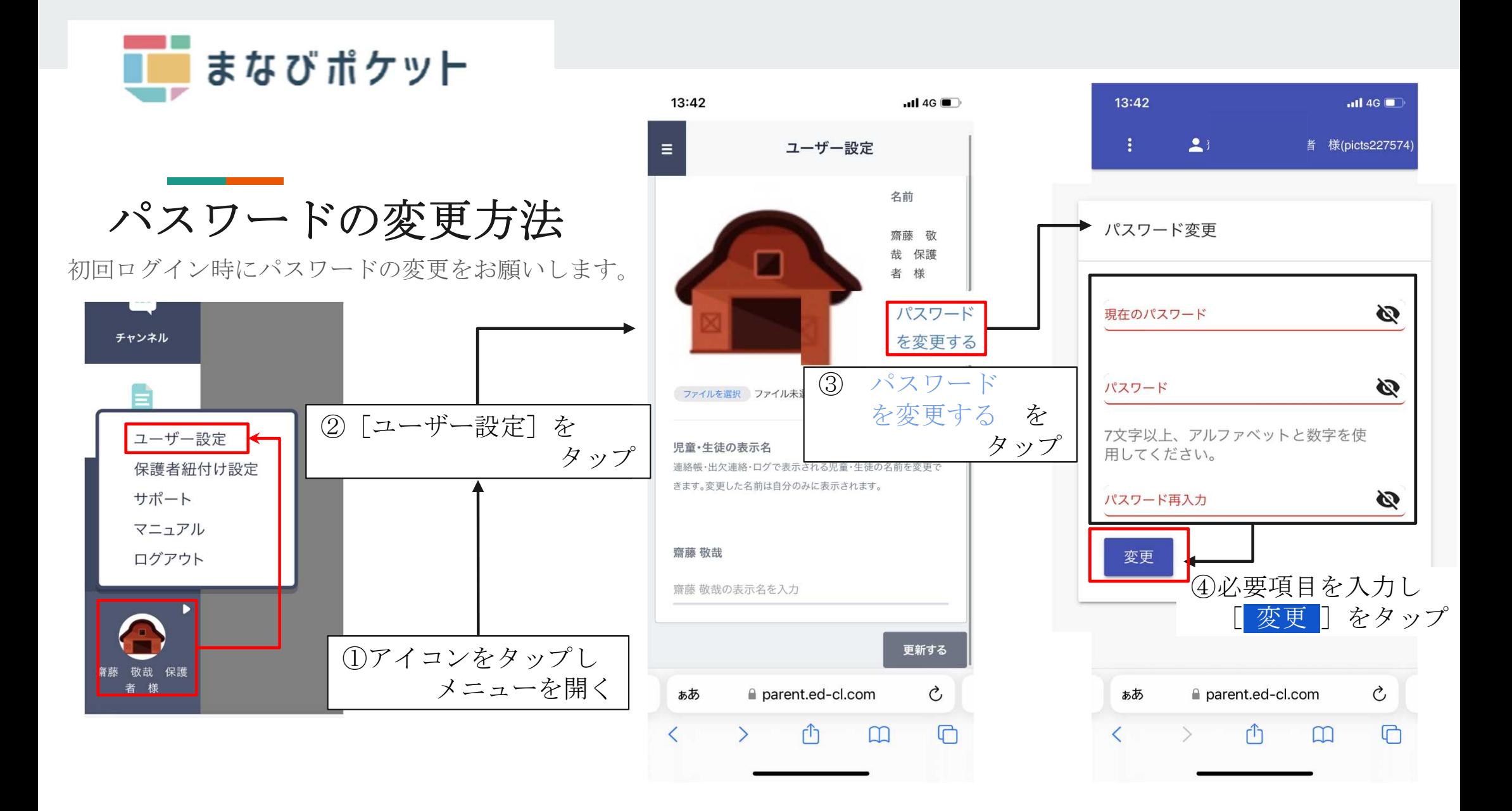

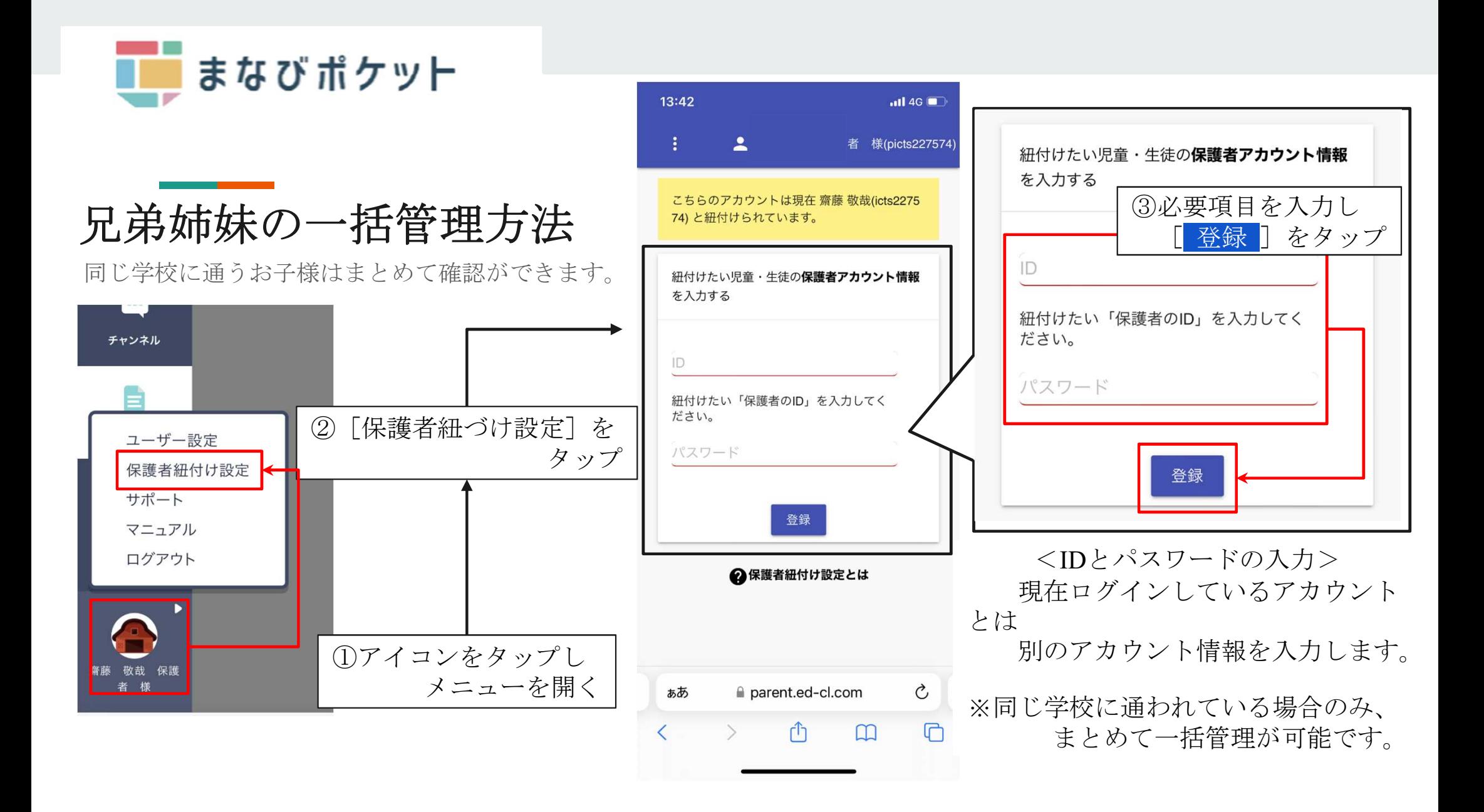

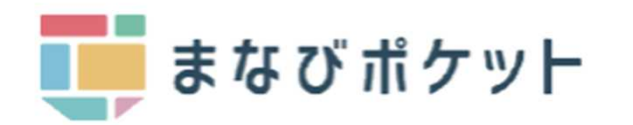

## お子様の氏名 の出欠連絡

## 欠席連絡の送信方法 日付 欠席、遅刻、早退などの連絡を簡単に送信できます。 9月6日 13:40 Ξ 出欠  $\blacksquare$ 出欠連 ● 遅刻 ○ 早退 ○ 欠席 ○ その他 ①[三本線]をタップし T, メニューを開く コメント て席等をこ 三条中学校 コメントを入力(任意)  $\bullet$  $p$ arne $|v|$ ③[ 欠席等を連絡 ]を 出欠連絡 タップ④必要項目を入力し  $\blacksquare$ 出欠連絡 [ 送信 ]をタップ チャンネル E ②[出欠連絡]を 連絡帳 送信 タップ 山 ログ

 $\langle$